# **GOOGLE DRIVE – COLLABORATIVE WRITING**

One of the best features of Google Drive files is the ability for more than one person to edit a file at the same time. This cannot be done with files created in any of the Microsoft Office products. When a Google drive file is created it can be SHARED with others by granting EDIT, COMMENT or VIEW access. Individuals, logged into their FPS Google Account who have be granted EDIT access to a file, can directly edit, make comments or view the file as it would be printed. The method for commenting is slightly different depending on the type of Google file you are using.

## **Making Comments/Suggestions in a Google Document:**

Be default, any changes you type in a Google Document file to which you have been given EDIT permissions (versus COMMENT/VIEW access) will automatically change the contents of the file. The SUGGESTING feature in a Google Document enables you to comment on file contents without directly editing the file. To change from EDITING to SUGGESTING mode, click the PENCIL icon in the upper right corner of the screen (shown here to the right. ) Put your mouse over the SUGGESTING option & click once.

mrichter@fairfieldschools.net  $\hat{\mathbf{a}}$  Share Comments  $\mathcal{I}_{\times}$  1 1  $\equiv$ 슷 **Editing** Edit document directly **Suggesting** ම Edits become suggest **Viewing**  $\odot$ Read or print final document

Once in SUGGESTING mode, as you type in the document your suggestions/comments appear in the document as green text. In addition, a suggestion box will appear in the right hand margin of the document. The original text of the document will not be changed until the document owner:

- **Approves** the suggestions/comments by clicking the checkmark  $\checkmark$  in the box to the right
- **Rejects** the suggestions/comment by closing the suggestion box by clicking the X

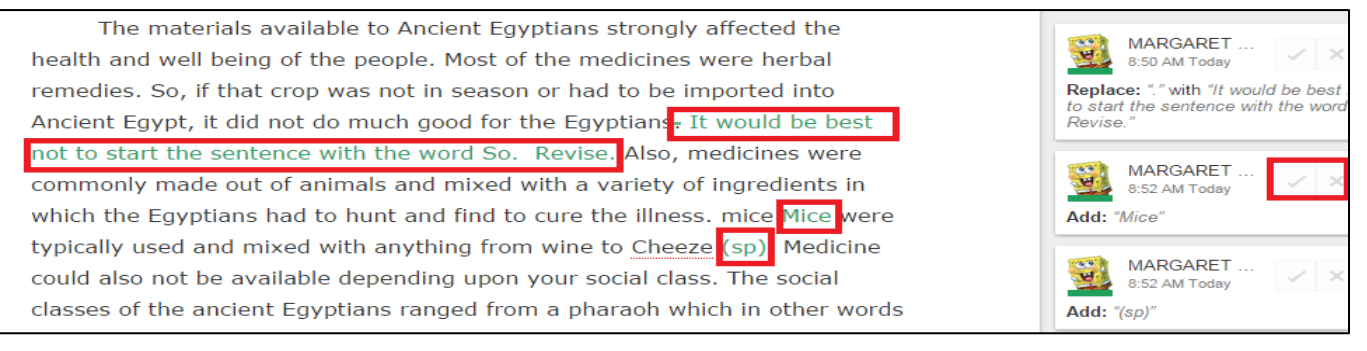

Note: Your comments can be actual changes that you think should be made *(i.e.: typing the word Mice, in the text shown above, with a capital M or in the example to the right, changing the word strength to power)* or suggestions for revising/editing *(i.e.: in the example above, asking the student to revise the sentence so that it doesn't start with the word So and to look at how they spelled the word cheese.)*

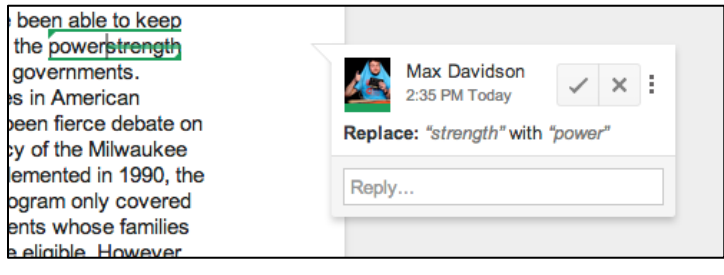

## **Making Suggestions/Comments in a Google Spreadsheet or Presentation:**

The spreadsheet and presentation files in Google don't have the PENCIL button to change to SUGGESTING mode; however you can create comments in the right margin on a presentation file and by cell in a spreadsheet file.

### **Comments in a Google Presentation:**

To make comments/suggestions in a Google presentation file, click the **COMMENTS** button in the

upper right hand corner of the screen (shown here outlined in red.) *(On files with previous comments, you may need to click a COMMENT button again.)*

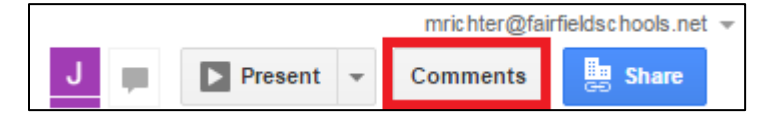

Once you are in COMMENTS mode, a comment thread will appear in the right margin of the

document. Any suggestions/comments will NOT be directly edited in the document. An individual with EDIT access to the file must type in the suggested changes.

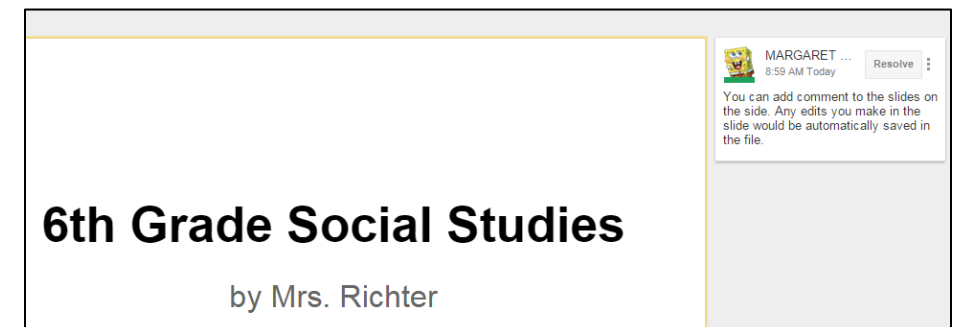

### **Comments in a Google Spreadsheet:**

To make comments/suggestions on a Google spreadsheet file, select the cell on which you want to make a comment and click the

**COMMENTS** button in the upper right hand corner of the screen (shown

here outlined in red.) *(On files with previous comments, you may need to click a COMMENT button again.)*

Once you are in Comments mode, a comment box will appear next to the selected cell. Any cells that have COMMENTS will have a small, yellow triangle in the upper right corner of the cell.

To view, the COMMENT hover the mouse over the yellow triangle. To **REPLY** to the comment or **RESOLVE** it, click in the cell. Any suggestions or comments will NOT be directly edited in the document. An individual with EDIT access to the file must type in the suggested changes.

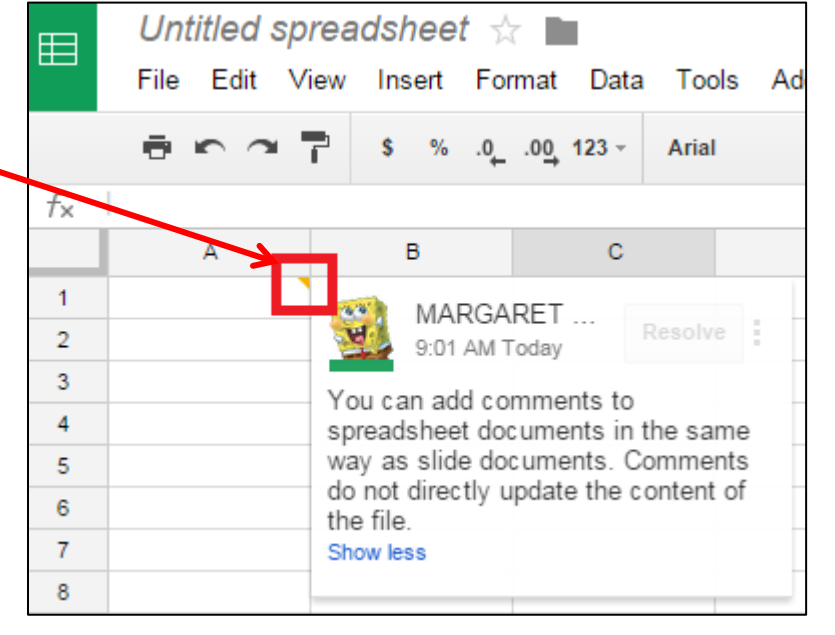

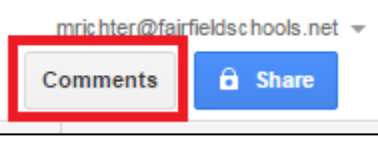